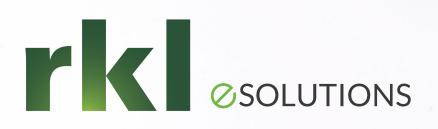

#### Year-End Planning for Sage Intacct

To Join the Audio: 1-301-715-8592 Passcode: 876 976 052

Todd Parsons, Solution Architect December 9th, 2021

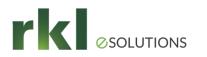

## Agenda

- 1. Things You Don't Have to Do
- 2. Year End Preparation
- 3. Fiscal Year-End Close Process
- 4. Create Fiscal Year Reporting Periods
- 5. 1099 Preparation & Processing
- 6. FAQs

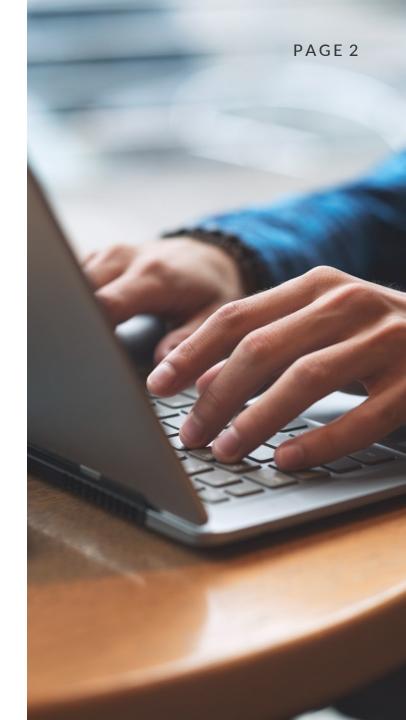

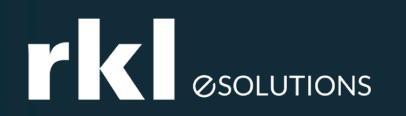

#### Things You Don't Have to Do

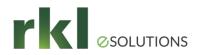

#### Things You Don't Have to Do

- Things you no longer have to worry about with Sage Intacct:
  - Backup data
  - Worry about your disaster recovery plan
  - Purge history or lose access to detailed transactions
  - Install service updates ("patches") for year-end documents (i.e. 1099s)
  - Complete an official roll-forward of Retained Earnings.

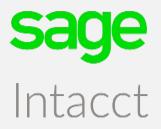

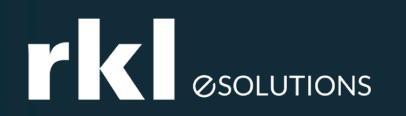

#### Year End Preparation

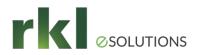

#### Year End Preparation

- Close sub-ledgers (AP, AR, PO etc.)
  - Note: You can close all Entities or 1 Entity at a time.
  - Best practice Close monthly or Quarterly Close as you go!

| Company                                                  | > | All Setup                                                                                                    |                                                                                                    | Overview 🗹                                                                                                    |                                                                                                    |
|----------------------------------------------------------|---|----------------------------------------------------------------------------------------------------|----------------------------------------------------------------------------------------------------|----------------------------------------------------------------------------------------------------|----------------------------------------------------------------------------------------------------|
| Banking Integration<br>Dashboards<br>Reports             | > | ⊕ Vendors                                                                                                    | Payments <ul> <li>Adjustments</li> </ul>                                                                           | Custom Views                                                                                                    |                                                                                                    |
| General Ledger<br>Cash Management<br>Accounts Receivable | > | <ul> <li>● Bills         Approve bills         Pay bills         Pay bills         ★         ● Recurring         </li> </ul> | <ul> <li>Advances         Approve payments         Manual payment         Posted payments     </li> </ul>          | Reports<br>Custom reports<br>Memorized reports<br>My stored reports                                                               | Close AP Subledger                                                                                                    |
| Accounts Payable<br>Platform Services<br>Purchasing      | > | Checks<br>Check reconciliation<br>Check run<br>Check run, add to<br>Print checks                                             | Print payment copies<br>Vendor Payment Services<br>View payment requests<br>Wells Fargo Payment Manag<br>Subledger | 1096/1099  AP ledger AP recurring Bills analysis Reclassification Recurring transaction status Registers Vendor aging Vendor list | Entity/Entity group          Entity/Entity group         Close subledger from         12/01/2017         To the end of period         Calendar Year Ended December 2018 |

age

Intacct

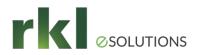

## Year End Preparation (cont'd)

- Reconcile sub-ledgers to Control Accounts
  - For reconciliation purposes, run sub-ledger reports by GL Posting Date

| endor Aging Report                |         |
|-----------------------------------|---------|
| Time period                       |         |
|                                   |         |
| Aging periods                     |         |
| -0,1-30,31-60,61-90,91-120,121-   | ~       |
| Report as of                      |         |
| Today                             |         |
| <ul> <li>Selected Date</li> </ul> |         |
| Selected date                     |         |
| 12/31/2018                        | <b></b> |
| Based on                          |         |
| <ul> <li>Bill Date</li> </ul>     |         |
| Due Date                          |         |
| GL Posting Date                   |         |
| <b>`</b>                          |         |

 Make sure to choose "Selected Date" for Report as of Date

- If our of balance, check the following
  - Look for manual General Ledger entries in Control account GL activity
  - Check cut-off dates
  - Contact RKL for additional assistance

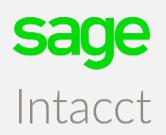

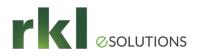

#### Year-End Preparation (cont'd)

#### • Option to Disallow Direct Posting

- Select Disallow direct posting to prevent direct entry of journal entries to the subledger control account (for example Accounts Payable, Accounts Receivable, etc.). Use this control to ensure that the account balance for the sub-ledger account is accurate and has the necessary subledger details supporting the figure, rather than a direct entry which would not be reflected in the sub-ledger application area.
- Best practice Turn on for all control accounts and Retained Earnings!

| Account number 😧          |
|---------------------------|
| 21100                     |
| Title *                   |
| Accounts Payable          |
| Setup account titles      |
| Category                  |
| Accounts Payable ~        |
| Account type *            |
| Balance Sheet Account ~   |
| Normal balance *          |
| Credit ~                  |
| Period end closing type * |
| Non-Closing Account ~     |
| Close into account        |
|                           |
| GL account alternative    |
| None ~                    |
| Status                    |
| Active ~                  |
| Disallow Direct Posting   |

Intacct

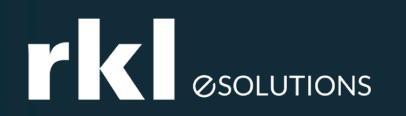

#### Fiscal Year-End Close Process

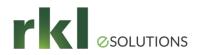

#### Year-End Close – General Ledger

- Closing of Periods SUPER EASY!!!!
  - Easy as Closing and Opening Periods.
    - Here's how:
      - 1. Go to General Ledger > All > Books
      - 2. Choose Close
      - 3. Choose the period to close

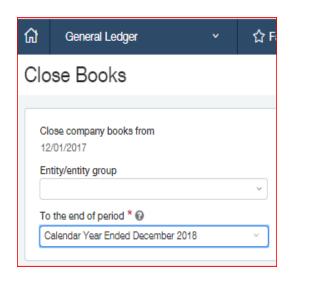

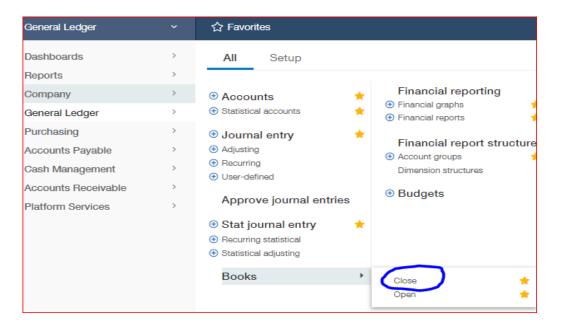

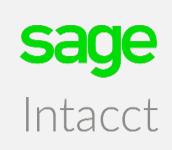

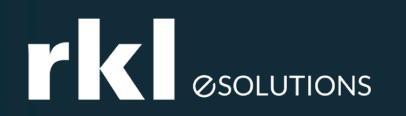

#### Create Fiscal Year Reporting Periods

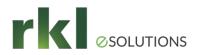

#### **Create Fiscal Year Reporting Periods**

- Create new Report Periods (Note this is for reporting only, fiscal calendar is already established)
  - Here's how:
    - 1. Go to Company > Setup > Import Data

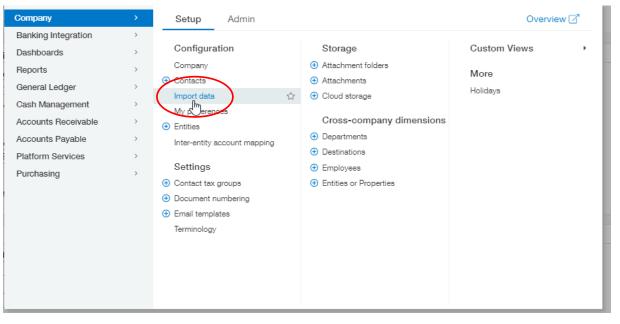

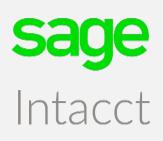

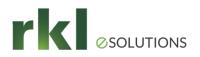

# Create Fiscal Year Reporting Periods (cont'd)

- 2. Scroll down to Set Up General Ledger Transactions > Reporting Periods
- 3. Select "Default"

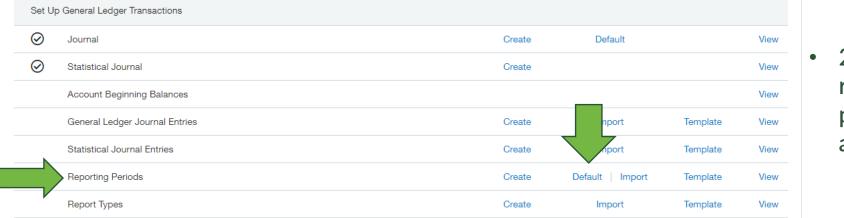

 2 years of reporting periods will auto create

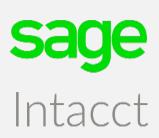

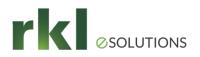

## Create Fiscal Year Reporting Periods (cont'd)

4. Navigate to Reporting Periods:

| Reports             | ~ |                                            |                               |                           |
|---------------------|---|--------------------------------------------|-------------------------------|---------------------------|
| Company             | > | All Setup                                  |                               | Overview 🗹                |
| Banking Integration | > |                                            |                               |                           |
| Dashboards          | > | Accounts                                   | Dimensions                    | More                      |
| Reports             | > | <ul> <li>Account group purposes</li> </ul> | <ul> <li>Customers</li> </ul> | ⊕ Budgets                 |
| General Ledger      | > | Account groups                             | Departments                   | Cloud storage             |
| Cash Management     | > | <ul> <li>Statistical accounts</li> </ul>   | Destinations                  | Cover letters             |
| Accounts Receivable | > |                                            | Employees                     | Report audiences          |
| Accounts Payable    | > |                                            | Entities or Properties        | Report groups             |
|                     |   |                                            | Projects                      | Report types              |
| Platform Services   | > |                                            | Vendors                       | ⊕ Reporting periods     ☆ |
| Purchasing          | > |                                            | Dimension groups              | System refüling periods   |
|                     |   |                                            | Dimension structures          | •                         |
|                     |   |                                            |                               |                           |
|                     |   |                                            |                               |                           |
|                     |   |                                            |                               |                           |
|                     |   |                                            |                               |                           |
|                     |   |                                            |                               |                           |
|                     |   |                                            | J                             | ]                         |

sage

Intacct

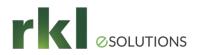

## Create Fiscal Year Reporting Periods (cont'd)

5. Review and confirm Reporting Periods:

| Reporting | Periods |
|-----------|---------|
|-----------|---------|

|           |                                   |                |              |            |              | (1 - 17 of 17) |
|-----------|-----------------------------------|----------------|--------------|------------|--------------|----------------|
|           | Name                              | Column heading | Start date 🔺 | End date   | Budgetable   |                |
|           | %2022                             |                |              |            |              |                |
| Edit View | Month Ended December 2022         | Month Ended    | 12/01/2022   | 12/31/2022 | $\checkmark$ | Delete         |
| Edit View | Month Ended November 2022         | Month Ended    | 11/01/2022   | 11/30/2022 | $\checkmark$ | Delete         |
| Edit View | Fourth Quarter 2022               | Fourth Quarter | 10/01/2022   | 12/31/2022 |              | Delete         |
| Edit View | Month Ended October 2022          | Month Ended    | 10/01/2022   | 10/31/2022 | $\checkmark$ | Delete         |
| Edit View | Month Ended September 2022        | Month Ended    | 09/01/2022   | 09/30/2022 | $\checkmark$ | Delete         |
| Edit View | Month Ended August 2022           | Month Ended    | 08/01/2022   | 08/31/2022 | $\checkmark$ | Delete         |
| Edit View | Month Ended July 2022             | Month Ended    | 07/01/2022   | 07/31/2022 | $\checkmark$ | Delete         |
| Edit View | Third Quarter 2022                | Third Quarter  | 07/01/2022   | 09/30/2022 |              | Delete         |
| Edit View | Month Ended June 2022             | Month Ended    | 06/01/2022   | 06/30/2022 | $\checkmark$ | Delete         |
| Edit View | Month Ended May 2022              | Month Ended    | 05/01/2022   | 05/31/2022 | $\checkmark$ | Delete         |
| Edit View | Second Quarter 2022               | Second Quarter | 04/01/2022   | 06/30/2022 |              | Delete         |
| Edit View | Month Ended April 2022            | Month Ended    | 04/01/2022   | 04/30/2022 | $\checkmark$ | Delete         |
| Edit View | Month Ended March 2022            | Month Ended    | 03/01/2022   | 03/31/2022 | $\checkmark$ | Delete         |
| Edit View | Month Ended February 2022         | Month Ended    | 02/01/2022   | 02/28/2022 | $\checkmark$ | Delete         |
| Edit View | Month Ended January 2022          | Month Ended    | 01/01/2022   | 01/31/2022 | $\checkmark$ | Delete         |
| Edit View | Calendar Year Ended December 2022 | Year Ended     | 01/01/2022   | 12/31/2022 |              | Delete         |
| Edit View | First Quarter 2022                | First Quarter  | 01/01/2022   | 03/31/2022 |              | Delete         |

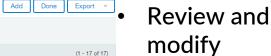

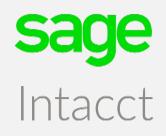

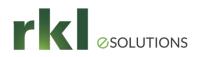

#### Year-End Close – Things to Remember:

- Make a Year-End and Month-End check list!
  - Develop and document a close process
  - Define Task & Responsibilities to team members
  - Set due dates
  - Assign responsibilities
- Lock down Retained Earnings No Adjustments to Retained Earnings only system created journals.
  - Re-open closed periods/years for adjustments
- No need to "touch" Retained Earnings or perform an "official" close process.
- Reconcile sub-ledgers
- RKL is here to help!!!

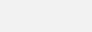

PAGE 16

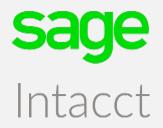

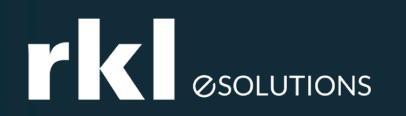

#### 1099 Preparation and Processing

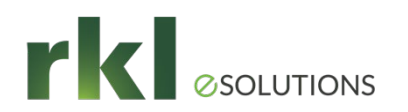

#### **1099** Preparation and Processing

• Purchase Tax Forms – Now Available

#### Tax forms supported by Sage Intacct:

1096 1099-MISC 1099-NEC\* 1099-DIV 1099-INT 1099-R 1099-S 1099-PATR 1099-G W2-G

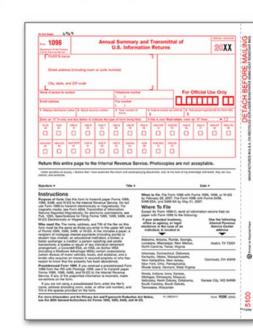

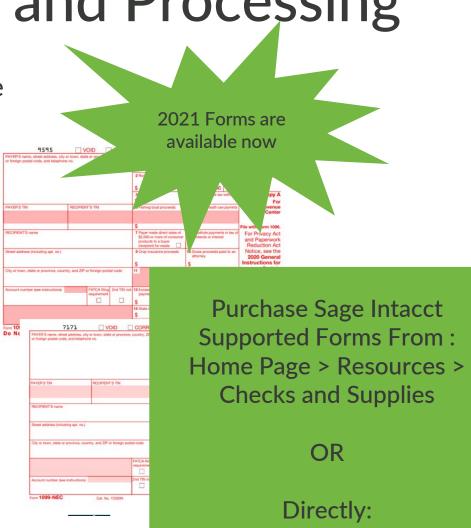

www.formsforIntacct.com

**Sage** Intacct

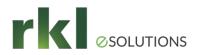

#### 1099 Vendor Setup

- Go to: Accounts Payable > Setup > Vendors > Additional Information
  - Tag as 1099 Eligible

| Vendor Information                                                | Vendor Information                                                       |
|-------------------------------------------------------------------|--------------------------------------------------------------------------|
| Vendor Additional information Contact list Payment information Re | Vendor Additional information Contact list Payment information           |
| Vendor details                                                    | Vendor details                                                           |
| Type ID                                                           | Type ID         Form 1099           V         Form1099 Form: 1099 - MISC |
| V     1099 eligible       Parent     1099 name                    | Parent 1099 Box<br>7 - Nonemployee compensation                          |
| GL group Attachments                                              | GL group                                                                 |
| GL group Attachments                                              | Tax ID Payment_Type                                                      |
| Tax ID Ranking                                                    |                                                                          |
|                                                                   | 1099 name           Vendor 1099 Name on Addl Info Tab                    |
| Billing details                                                   |                                                                          |

Sage Intacct

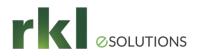

#### Initial Values for Mid-year Go Lives

- To enter YTD balances for this year, select the default date of this year found in the Initial Values for Year drop-down list. Then, enter the starting YTD balances in the blank fields. Future amounts you pay the vendor through Sage Intacct are added to the amounts, if any, you enter here.
- Tip Remember to only enter the calendar year-to-date 1099 balance for each vendor.
- Note This screen displays after you Save the vendor info

#### Form 1099 Information with Default Box

| Nonemployee Compensati                      | on (Form NEC) ~ |
|---------------------------------------------|-----------------|
| Default 1099 box                            |                 |
| 1 - Nonemployee compens                     | ation ~         |
| Initial values for year                     |                 |
| 2020                                        | ~               |
| <ol> <li>Nonemployee competition</li> </ol> | nsation         |
| 4 - Federal income tax w                    | thheld          |

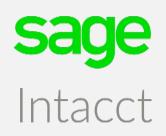

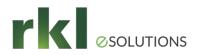

## 1099 Printing

• Go to Accounts Payable > Reports > 1096/1099

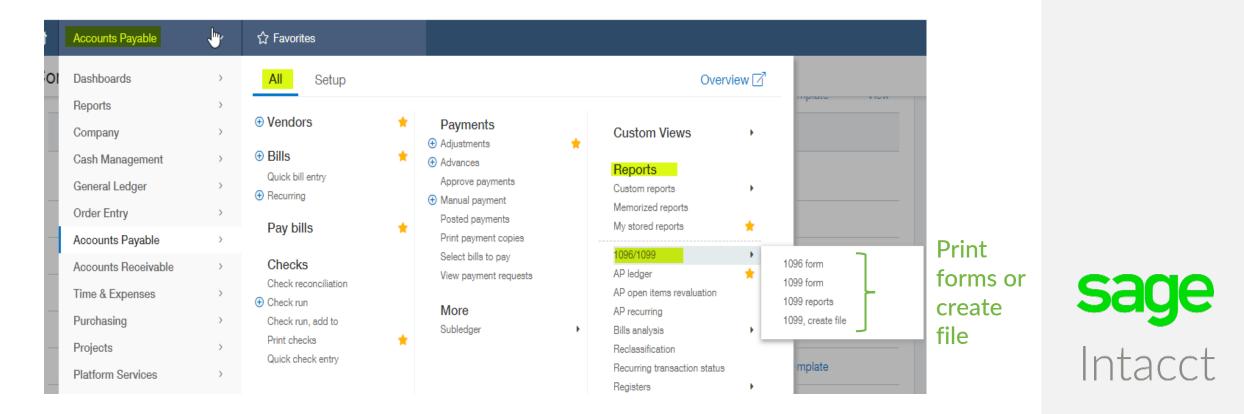

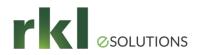

## 1099 Printing (cont'd)

- When printing the 1099's, have the option to exclude Credit Card transactions:
  - Go to Accounts Payable > Reports > 1096/1099 > 1099 Form

| 2017                         | Ť.  |                       |
|------------------------------|-----|-----------------------|
|                              |     |                       |
| Filters                      |     |                       |
| ✓ Select all vendors         |     | (1771 191.54 AMAR ) 3 |
| From vendor                  |     | CREDIT CA             |
| To vendor                    | ~   |                       |
|                              | ~   |                       |
| Select all employee          |     | 1234 5678 9876 5      |
| From employee                |     |                       |
|                              | ~   |                       |
| To employee                  | ~   |                       |
|                              | · · |                       |
| Exclude credit card payments |     |                       |

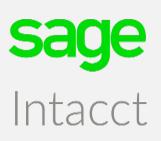

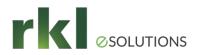

#### 1099 Create File

- The 1099 Create File screen enables you to create a data file that you can send to a thirdparty service that specializes in printing and mailing 1099 forms. These services also file the required information with the Internal Revenue Service.
- You can export the file offline in either CSV or Excel file format, or you can export the data online in one of the following file formats: CSV, Excel, XML, or XSD.

#### Form 1099

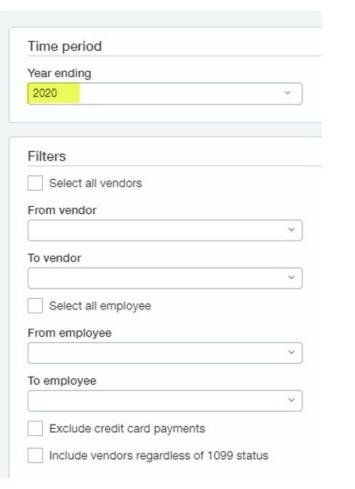

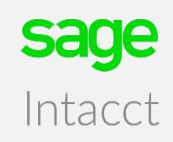

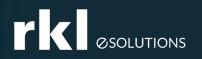

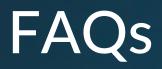

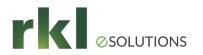

### **1099 Preparation & Processing**

- What if we have a third-party print and mail 1099 forms?
  - Create a 1099 file and then export the data. If you want to see the amounts paid to vendors, along with their 1099 categories, run the 1099 Report to show all the 1099 data.
- What if we have 250 or more 1099s?
  - If you have more than 250 1099s, it is required that you file electronically.
  - There are third-party programs that will help you file electronically. These can be found in the Intacct Marketplace.
  - https://www.sageintacct.com/intacct-marketplacesearch=1099\*
- What Tax Forms Does Sage Intacct Support?
  - Sage Intacct supports the following tax forms: 1096, 1099-NEC, 1099-MISC, 1099-DIV, 1099-INT, 1099-R, 1099-S, 1099-PATR and 1099-G, W2-G

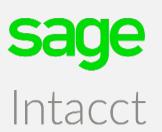

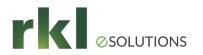

### **1099 Preparation & Processing**

- How do I update or change the 1099 amount for a vendor?
  - You can manually update a Vendors 1099 amount by:
    - 1. Select Accounts Payable from the top navigational bar
    - 2. Edit the appropriate vendor.
    - 3. Go to the "Additional Information" tab
    - 4. Click on the "1099 Form" link (Note: this only appears in edit mode)
    - 5. Select the correct 1099 year
    - 6. Select the appropriate 1099 form for this vendor and enter the amounts you want to add to the vendor's current 1099 balance
    - 7. Save Changes

\*\*Note, in order to reduce the vendors 1099 amount a negative number can be entered.

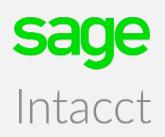

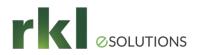

#### Year-End Resources

- RKL Support <u>Support@rklesolutions.com</u>
- Sage Intacct On-line Help
  - Click on "Help" at the top right hand corner of Intacct
- Sage Intacct Community
  - <u>https://community.intacct.com/community/</u> or within Intacct

| ✓ Entities                            |
|---------------------------------------|
| Entity                                |
| · · · · · · · · · · · · · · · · · · · |
|                                       |
|                                       |
| Most Recent                           |
|                                       |
| ✓ Message Board                       |
| No Messages                           |
| no messages                           |
| <ul> <li>Applications</li> </ul>      |
| Company                               |
| Cash Management                       |
| General Ledger                        |
| Accounts Payable                      |
| Platform Services                     |
| Accounts Receivable                   |
| Order Entry                           |
| Purchasing                            |
|                                       |
| V Resources                           |
| Intacct Help                          |
| Community                             |
| Release Notes                         |
| Learning Center                       |
| Checks & Supplies                     |
| CSV Upload Templates                  |
|                                       |

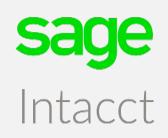

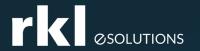

#### Do You Have Questions?

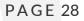

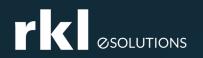

#### Meet Your Team

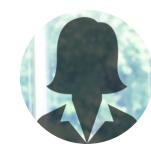

Lisa Gillett *Customer Account Manager* Direct: 717-735-4381 E-mail: Lgillett@rklesolutions.com

## 

#### Q1 Promotions for channel add-ons through December 31<sup>st</sup>, 2021!

50% discounts for Interactive Custom Report Writer, Interactive Visual Explorer, and SIBP Please note, for ADD-ON Sales ONLY. For the current subscription term only.

........

Contact Lisa Gillett @lgillett@rklesolutions.com to provide a formal quote or for any questions

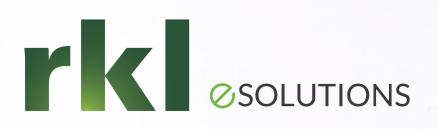

#### Thank you and Happy Holidays!

RKL eSolutions HelpDesk is a great place to ask questions!

Contact us for any pricing, compatibility and consulting needs of your business management solutions. Sales@rklesolutions.com 717-735-9109

100000000